# **Hilfen zur Orga (z. B. digitales Klassenbuch)**

# **Notenschlüssel**

[Notenschlüssel Online berechnen](https://www.lehrerfreund.de/schule/1s/notenschluesselrechner/3608)

[Notenschlüssel IHK](https://wiki.bbz-rd-eck.com/lib/exe/fetch.php?cache=&media=notenschluessel_ihk.pdf) [Notenschlüssel BG](https://wiki.bbz-rd-eck.com/lib/exe/fetch.php?cache=&media=notenschluessel_bg.pdf)

# **Digitales Klassenbuch**

#### **Fehlzeiten von Schüler/-innen für WinSchool ermitteln**

[Fehlzeiten Schüler/-innen](https://wiki.bbz-rd-eck.com/lib/exe/fetch.php?cache=&media=anleitungen:fehlzeiten_schueler.mp4) von Britt

#### **Fehlende Lehrbucheintragungen**

Fehlende Lehrbucheintragungen können in WebUntis unter "Offene Stunden" (Reiter "Klassenbuch") überprüft und nachgetragen werden.

Wichtig hierbei ist, dass der Filter "Abwesenheiten nicht kontrolliert" gelöscht wird, da ansonsten keine fehlende Lehrbucheintragungen angezeigt werden.

Der Zeutraum kann beliebig gewählt werden. Wichtig ist aber, dass fehlende Eintragungen nur bis zu 30 Tage nachgetragen werden können.

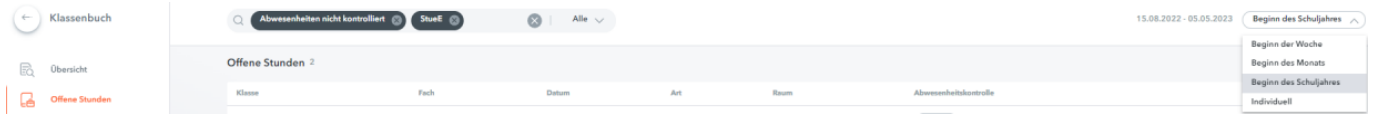

# **Kurzanleitungen für digitale Arbeitsweisen am BBZ Rendsburg-Eckernförde**

[Anleitung digitales Arbeiten im BBZ](https://wiki.bbz-rd-eck.com/lib/exe/fetch.php?cache=&media=anleitungen-digitales-arbeiten-im-bbz.pdf) **Neue Version!**

# **Tipps zum Datenschutz**

### **Gute Passwörter**

### **Grundsätzliches**

- Ein sicheres Passwort sollte mindestens acht Zeichen lang sein (besser mehr) und sowohl Buchstaben, Zahlen als auch Sonderzeichen enthalten.
- Vermeidet Wortkombinationen oder logische Zahlen- oder Buchstabenreihen. Formt stattdessen etwa Passwörter, die auf einem persönlichen Merksatz oder komplett unreflektierte Zeichenreihen beruhen.
	- Beispiel: "Ich arbeite 2020 wahnsinnig gerne in der Schule!" –> la2020wgidS!
- Nutzt für jedes System ein neues, sicheres Passwort. Sollte eines doch einmal geknackt werden (denn kein Passwort ist 100-prozentig sicher!), bleiben andere Zugänge dennoch geschützt.

## **Passwort-Manager**

Um sich all die neuen Passworte zu merken, braucht es ein gutes Gedächtnis - oder eine **kleine App auf dem Smartphone**, in der alle Passwörter sicher und verschlüsselt abgespeichert werden können. Es gibt hier eine Vielzahl von guten Produkten, ich selbst nutze **Password Safe, das kostenlos, open source und für Android, iOS, Windows und Mac verfügbar ist:**

#### [PWSafe](https://pwsafe.org/)

## **Daten verschlüsselt speichern**

#### **AxCrypt - unser Verschlüsselungsprogramm**

Auf unseren Lehrer-Convertibles ist das Programm **AxCrypt** vorinstalliert. Es wird unter anderem vom Bildungsministerium empfohlen und verwendet und bietet ausreichenden Datenschutz für Speicherung sensibler Daten. Zudem ist es empfehlenswert, Daten, die in der **Cloud** gespeichert werden, zu verschlüsseln. Solltet ihr das Programm auf Euren privaten Geräten (Windows oder Mac) installieren wollen, hier der Link:

#### [Download AxCrypt](https://www.axcrypt.net/download/)

#### **Anleitung zur Benutzung**

- 1. Ihr findet die Software **nicht** als startbares Programm, sondern nur über das **Kontextmenü** einer **Datei** oder eines **Ordners**.
- 2. Um einen Ordner oder eine Datei zu verschlüsseln, macht ihr einen **Rechtsklick** auf die Datei / den Ordner und wählt im Kontextmenü den Punkt "AxCrypt".
- 3. Hier könnt ihr dann "Verschlüsseln" bzw. "Entschlüsseln" auswählen.
- 4. Als nächstes vergebt ihr das Passwort ein, das ihr zum Verschlüsseln verwenden wollt (2x eingeben) bzw. ihr gebt zum Entschlüsseln das Passwort ein, das ihr beim Verschlüsseln vergeben habt.
- 5. Den Haken bei "Als Standard-Passwort verwenden und speichern" solltet ihr entfernen, der Halken bei "Dieses Passwort speichern" kann gerne gesetzt bleiben - denn sobald ihr das Convertible herunterfahrt oder euch abmeldet, wird das Passwort auch wieder vergessen.
- 6. Um mit der Datei bzw. den Dateien im Ordner zu arbeiten, müsst ihr sie vorher nicht entschlüsseln! Das erledigt AxCrypt ganz automatisch und unbemerkt für euch im Hintergrund.
- 7. Öffnet ihr z. B. eine verschlüsselte Word-Datei, so wird diese automatisch entschlüsselt, in Word geöffnet und ihr könnt an ihr arbeiten. Speichert ihr sie ab und schließt die Datei, wird sie automatisch im Hintergrund wieder verschlüsselt.
- 8. Das folgende Video demonstriert das Vorgehen noch einmal:

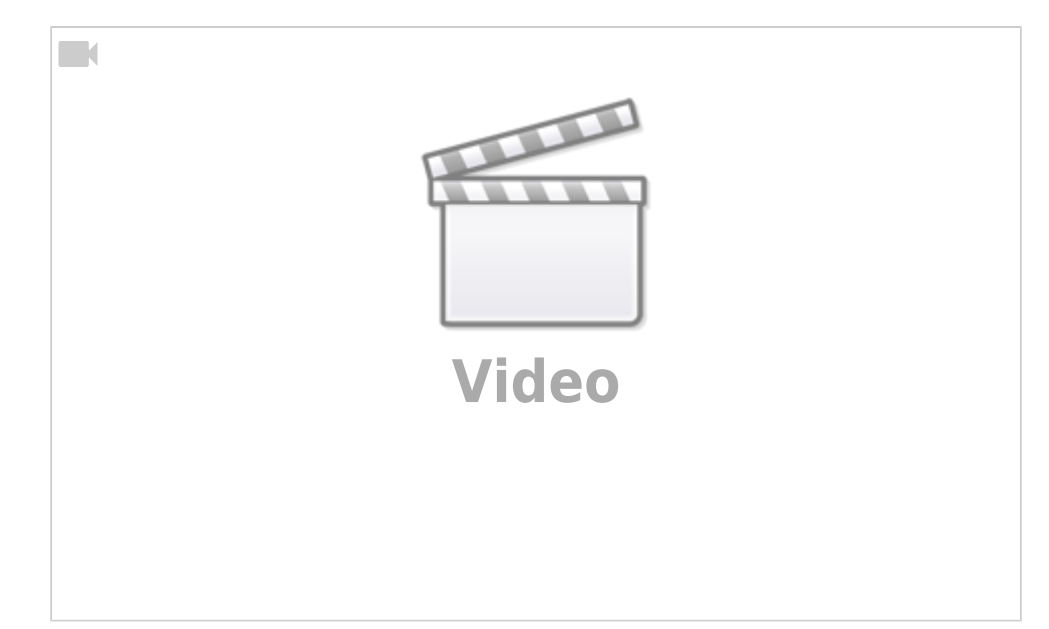

# **Was passiert mit Dateien in Cloud-Speichern?**

### **folgt noch**

From: <https://wiki.bbz-rd-eck.com/> - **Wiki des BBZ Rendsburg-Eckernförde**

Permanent link: **<https://wiki.bbz-rd-eck.com/doku.php?id=orgahilfe>**

Last update: **2024/03/22 10:55**

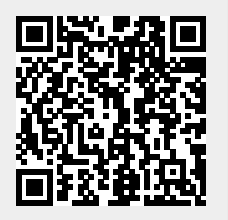